# How to Filter Accountability Student Datafiles

#### *Identifying the students contributing to your participation, growth, proficiency, and EL progress rates.*

## Download Your Accountability Student Datafiles from MI School Data.

Instructions on accessing and downloading accountability student datafiles in MI School Data can be found at:

#### https://www.michigan.gov/documents/mde/Accountability Access and Download Instructions 64532 [4\\_7.pdf.](https://www.michigan.gov/documents/mde/Accountability_Access_and_Download_Instructions_645324_7.pdf)

### Filter Columns in Your Spreadsheet Software

You will need to filter your student datafile(s) that you downloaded appropriately so that you can view the specific students that contribute to your school's accountability data. Only full academic year (FAY) students count toward your school's accountability performance results. Only enrolled students count toward your school/district assessment participation rates. This file can be used to verify assessment participation rates (enrolled students in your building/district during the testing window and tested/not tested), assessment proficiency rates (based solely on Full Academic Year students that have been present in the school/district long enough to be counted for accountability purposes), growth rates (based solely on Full Academic Year students that have been present in the school/district long enough to be counted for accountability purposes), and progress rates (based solely on Full Academic Year students that have been present in the school/district long enough to be counted for accountability purposes – for EL students only).

Turn on the filtering feature in Microsoft Excel or other spreadsheet software. If you are using MS Excel and do not know how to filter in MS Excel, you can watch this video on YouTube: [http://youtu.be/zQMA9lw4EyU.](http://youtu.be/zQMA9lw4EyU)

In the next section, the specific columns you will need to filter on will be detailed. You will need to know

### Summative Accountability Student Datafile

### Filtering for Students Included in the Participation Index

Following these steps will yield the population of students contributing to the summative content area participation component of your overall school index value.

1. Filter for "Y" in the column indicated for the content area of interest in from the table below. These are the students that were included in the participation calculations as enrolled students of your school.

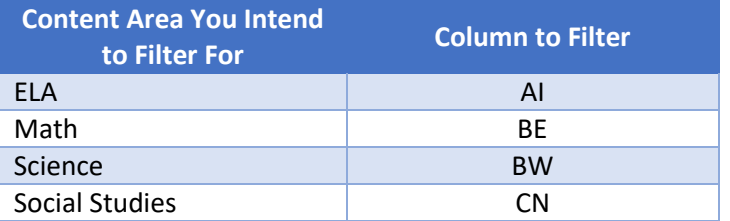

2. Filter for "Y" in the column indicated for the content area of interest in from the table below. These are the students that were included in the participation calculations and are considered as having participated.

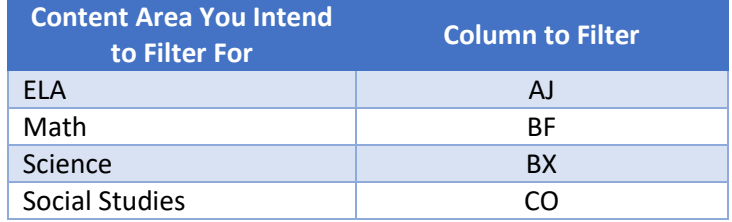

#### Filtering for FAY Assessment Participation for Proficiency Index

Following these steps will yield the population of students contributing to the proficiency FAY participation. FAY participation rates for proficiency act as a multiplier to your proficiency rates and emphasize the importance of assessing at least 95% of your student population.

1. Filter for "Y" in the column indicated for the content area of interest in from the table below. These are the students that were included in the participation calculations as FAY enrolled students of your school.

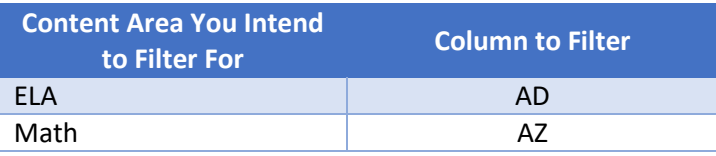

2. Filter for "Y" in the column indicated for the content area of interest in from the table below. These are the students that were included in the participation calculations and are considered as having participated and FAY.

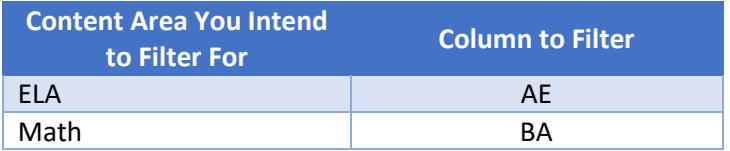

### Filtering for FAY Assessment Participation for Growth Index

Following these steps will yield the population of students contributing to the growth FAY participation component of your overall school index value. FAY participation rates for proficiency act as a multiplier to your growth rates and emphasize the importance of assessing at least 95% of your student population.

1. Filter for "Y" in the column indicated for the content area of interest in from the table below. These are the students that were included in the participation calculations as FAY enrolled students of your school.

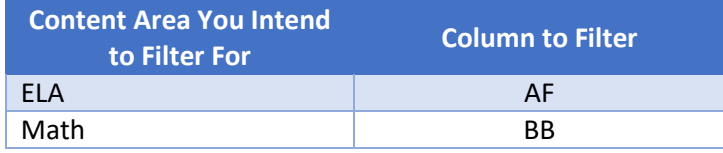

2. Filter for "Y" in the column indicated for the content area of interest in from the table below. These are the students that were included in the participation calculations and are considered as having participated and FAY.

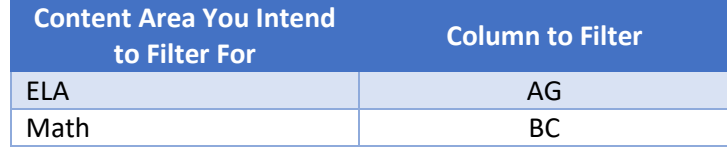

### Filtering for Students Included in Proficiency Index

Following these steps will yield the population of students contributing to the proficiency component of your overall school index value. Note that index calculations only include ELA and math content areas for proficiency at this time.

1. Filter for "Y" in the column indicated for the content area of interest in from the table below. Doing this yields the specific students included in the proficiency rates used in the school index system calculations.

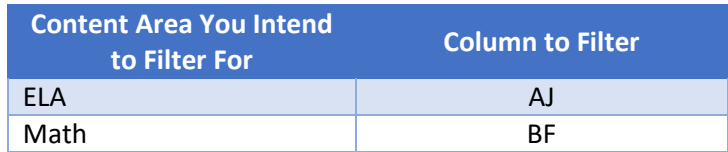

2. Filter for "Y" in the column indicated for the content area of interest in from the table below. Doing this yields the specific students included in the proficiency rates and are considered as having met proficiency for the school index system calculations.

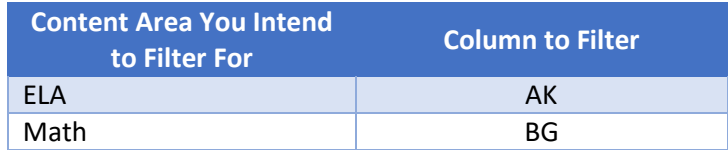

### Filtering for Students Included in Growth Index

Following these steps will yield the population of students contributing to the growth component of your overall school index value. Note that index calculations only include ELA and math content areas for growth at this time.

1. Filter for "Y" in the column indicated for the content area of interest in from the table below. Doing this yields the specific students included in the growth rates used in the school index system calculations.

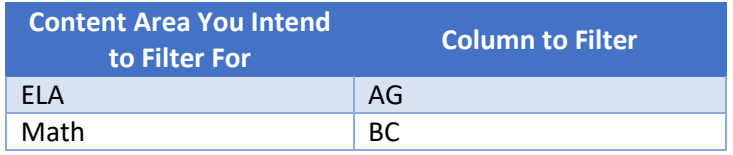

2. Filter for "Y" in the column indicated for the content area of interest in from the table below. Doing this yields the specific students included in the growth rates and are considered as having met adequate growth for the school index system calculations.

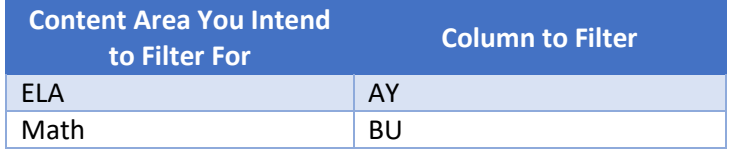

# English Learner (EL) Accountability Student Datafile

#### Filtering for Students Included in EL Assessment Participation Index

Following these steps will yield the population of students contributing to the EL participation component of your overall school index value.

- 1. Filter column AF for "Y". These are the students that were included in the EL participation calculations as enrolled students of your school.
- 2. Filter column AG for "Y". These are the students that were included in the EL participation calculations and are considered as having participated in the EL assessment.

#### Filtering for FAY Assessment Participation for EL Progress

Following these steps will yield the population of students contributing to the FAY participation component of your overall school index value. FAY participation rates for progress act as a multiplier to your progress rates and emphasize the importance of assessing at least 95% of your student population.

- 1. Filter column AC for "Y". These are the students that were included in the EL participation calculations as FAY enrolled students of your school.
- 2. Filter column AD for "Y". These are the students that were included in the EL participation calculations and are considered as having participated and FAY.

#### Filtering for Students Included in EL Progress Index

Following these steps will yield the population of students contributing to the EL progress component of your overall school index value.

- 1. Filter column AD for "Y". Doing this yields the specific students included in the EL progress rates used in the school index system calculations.
- 2. Filter column AU for "Y". Doing this yields the specific students included in the growth rates and are considered as having met EL progress for the school index system calculations.